# **教育事业综合统计调查项目 县级及以上管理部门汇总流程**

**(2022 年)**

教育部发展规划司

教育部教育管理信息中心

# <span id="page-1-0"></span>目录

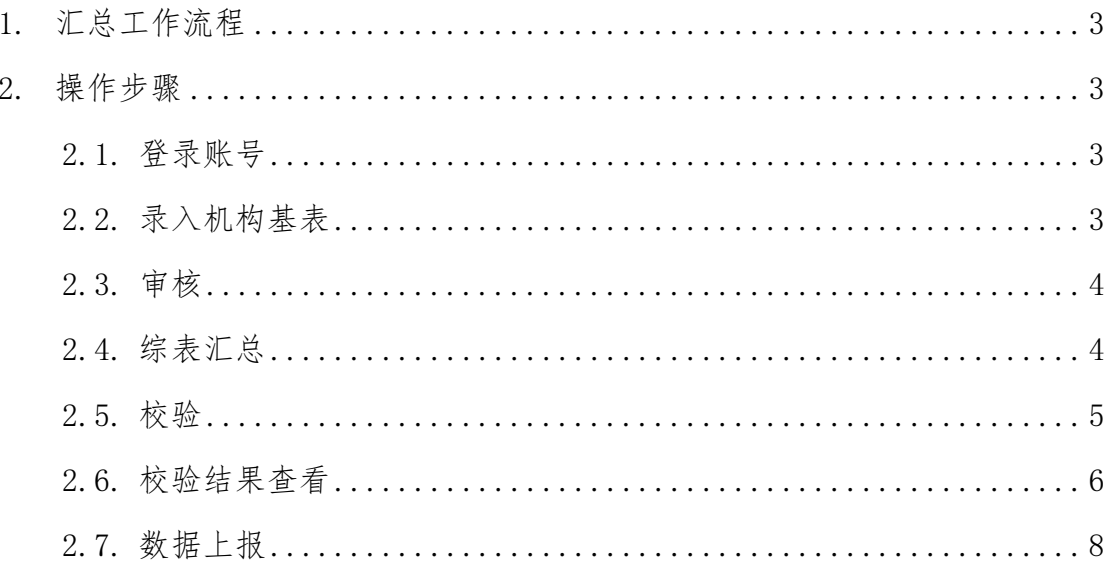

# **1.** 汇总工作流程

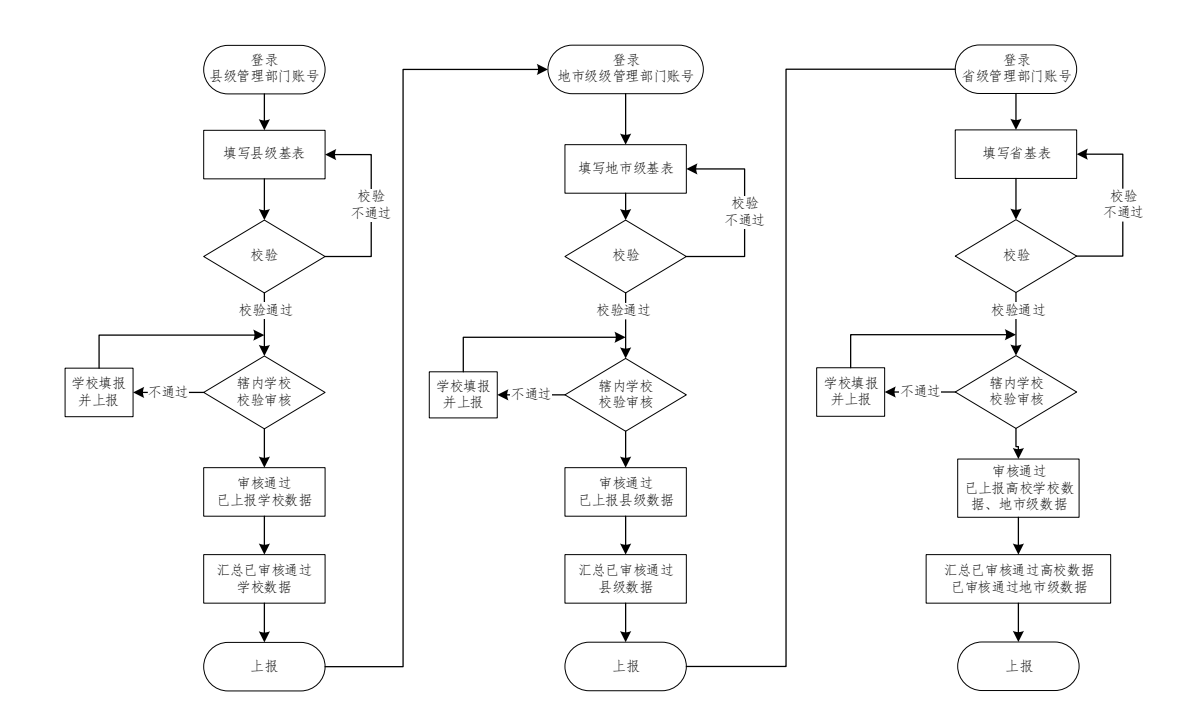

## <span id="page-2-0"></span>**2.** 操作步骤

#### <span id="page-2-1"></span>**2.1.** 登录账号

进入登录界面,输入用户名密码进行登录,若密码遗忘,可向上 级管理部门申请密码重置。

#### <span id="page-2-2"></span>**2.2.** 录入机构基表

在【采集录入】菜单栏中,依次录入教综封面及机构基表。县级 管理部门录入教综封面及县级机构基表;地市级管理部门录入教综封 面;省级管理部门录入教综封面及省级机构综表。

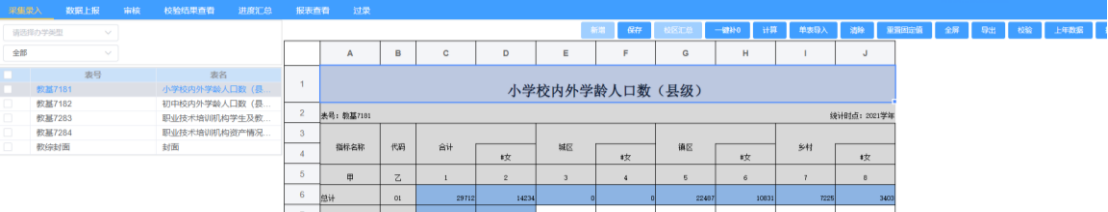

#### <span id="page-3-0"></span>**2.3.** 审核

县级管理部门可对学校上报数据进行通过或不通过的审核操作; 地市级管理部门可对县级管理部门上报数据进行通过或不通过的审 核操作:省级级管理部门可对高校及地市级管理部门上报数据进行通 过或不通过的审核操作。若下级单位数据准确,管理部门可进行审核 通过操作;若下级单位数据有误,管理部门可进行审核不通过操作, 将数据驳回。管理部门进行审核不通过的操作时, 须填写审核意见。

下级单位上报成功后,上级管理部门才可对数据进行审核。

#### <span id="page-3-1"></span>**2.4.** 综表汇总

点击【报表查看】功能菜单,进入报表查看主页面系统默认报表 类型【基表】、分析维度【采集】

选中需进行汇总的机构单位,分析维度选择【采集】或【统计】, 报表类型选择【综表】,点击【汇总】

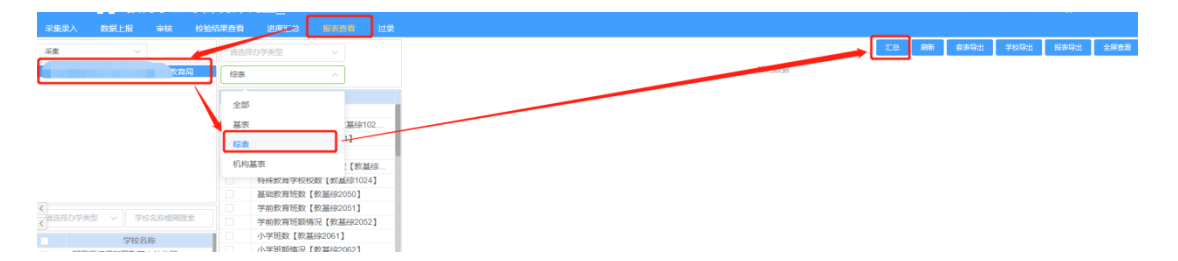

在弹出窗口点击【开始汇总】,开始进行当前选中机构单位的综

表汇总。

汇总状态: 显示【汇总结束】,表示本次汇总结束。

汇总时间:每汇总成功一张综表,汇总时间进行一次更新,点击 刷新可看到汇总状态及汇总时间的变化。

已审核汇总套数:显示已审核通过学校的报表套数或已审核通过 的下级单位数据。

注意:

1、汇总内容为已上报且审核通过的学校数据或下级单位数据;

2、汇总顺序为按照综表报表排序从下向上汇总;

3、每张报表汇总时,先进行报表中分项数据汇总,再进行合计计算;

4、地市级叠加汇总县级的汇总表,省级叠加汇总地级的汇总表;

**5**、若未检测到有新的审核通过的学校数据,不能再次汇总;

6、若确需重新汇总时,提示报表数据没有变动,不能汇总时,可选择一所 已审核通过的学校或下级单位重新进行审核通过操作;

**7**、每次开始汇总都会对全部综表进行重新汇总。

#### <span id="page-4-0"></span>**2.5.** 校验

汇总结束后,在【采集录入】菜单栏点击【校验】进行报表校验。 所有报表的逻辑校验须全部通过。

1、点击【校验】,弹出校验框。

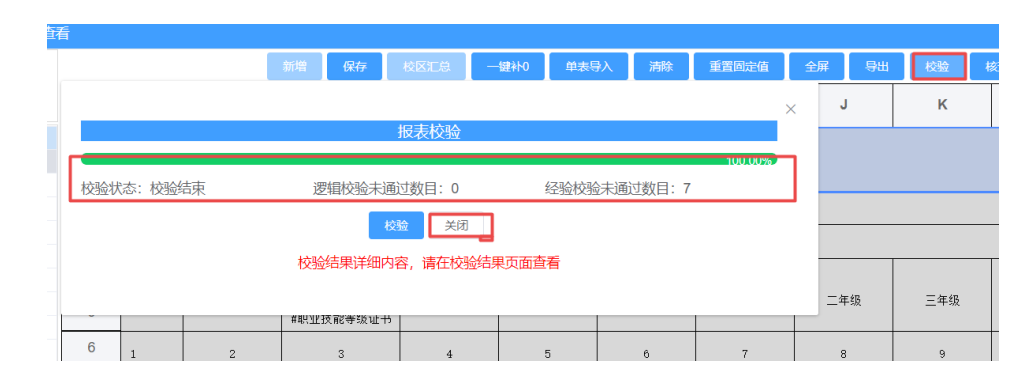

注意:校验是直接针对所填报县级基表数据和汇总综表数据进行校验,刷新 校验状态,需要关闭弹出框,然后重新打开弹出框。

2、点击校验框中【校验】,开始报表校验。

注意:校验时,进度条每 5 秒自动刷新一次进度,校验完成后才能继续点击 校验进行二次校验,校验完成后,会显示逻辑校验未通过总数量。

3、校验完成后,校验结果按照对应的展示报表分类型展示在结

果列表中。

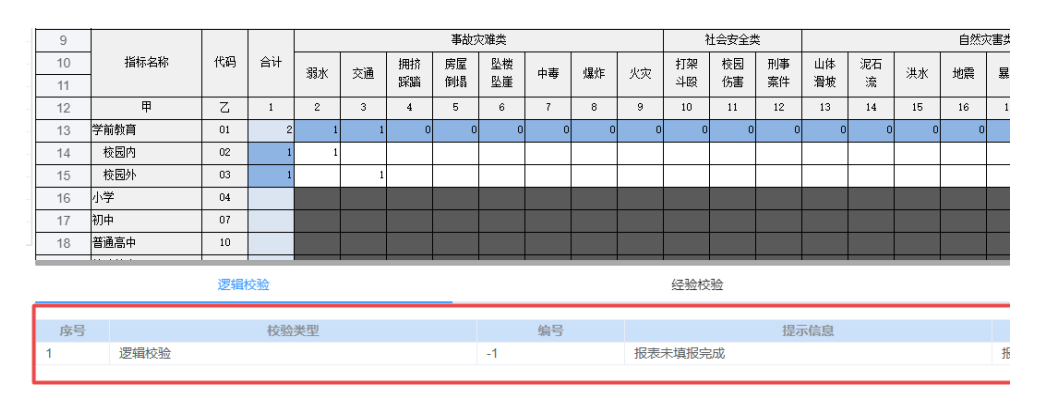

#### <span id="page-5-0"></span>**2.6.** 校验结果查看

#### **2.6.1.** 查看校验结果

1、点击【校验结果查看】功能菜单,进入校验结果查看页面,需 进行筛选查看校验。

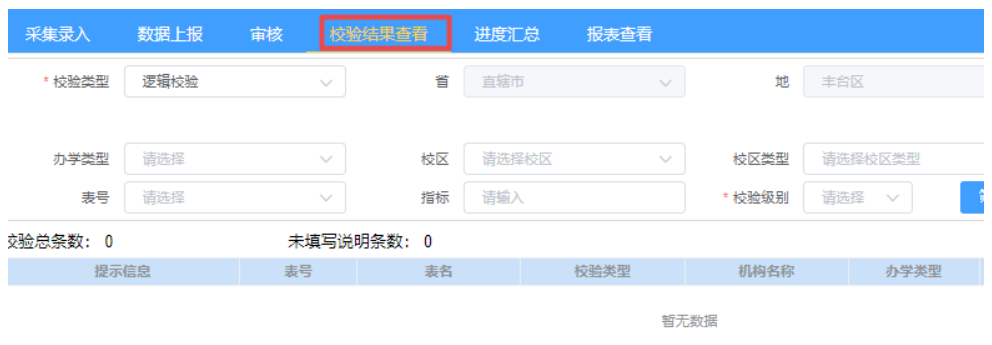

#### 2、筛选

填写筛选条件,点击【筛选】按钮,根据条件在数据库筛选符合 条件的数据并呈现在列表中,如下图。

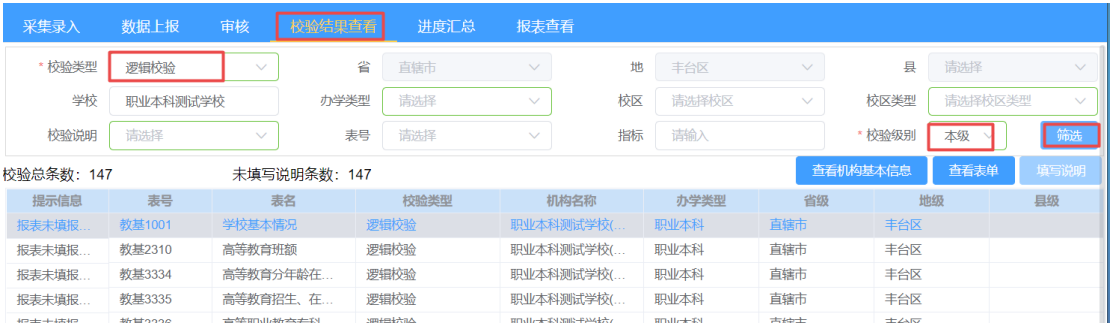

3、若有逻辑校验存在,需按照逻辑校验对报表数据进行确认修 改。

#### **2.6.2.** 辖内学校校验核查

1、县级数据汇总前需要进行辖内学校数据校验核查,点击【辖 内学校数据校验核查】。校验未通过的学校将会被打回,需通知学校 重新填报数据并上报。

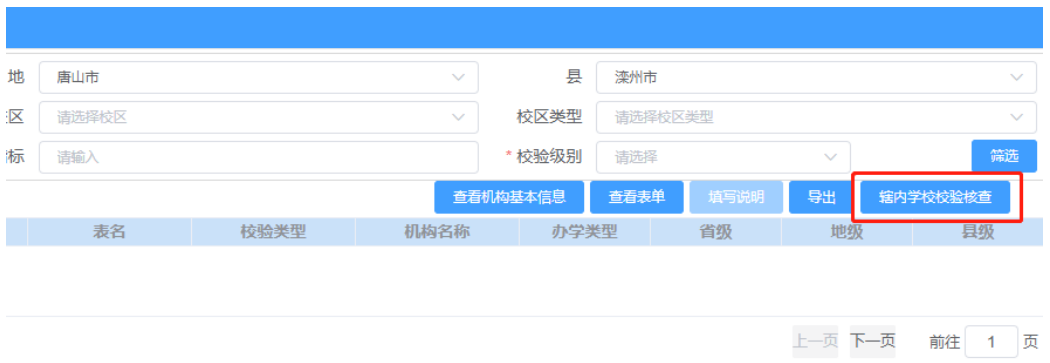

### <span id="page-7-0"></span>**2.7.** 数据上报

报表所有逻辑校验已通过,可进行数据上报。数据上报后不可再 次修改数据。若需再次修改数据,需上级部门将数据审批驳回后才能 进行。